### 헬로, 안드로이드 4주차 – 사용자 인터페이스 디자인하

강대기 동서대학교 컴퓨터정보공학부

기 (2)

## 학습 목표

- 메뉴를 추가하는 방법을 이해하고 실습할 수 있다.
- 프로그램의 기본 설정(settings)을 정의하는 방법 을 알고 실습할 수 있다.
- 대화 상자를 여는 방법을 알고 실습할 수 있다.
- 로그 메시지로 디버깅하는 방법을 이해한다.
- 디버거로 디버깅하는 방법을 이해한다.

### • 연습문제

- 퀴즈
- 요약
- 게임 끝내기
- 디버거로 디버깅하기
- 로그 메시지로 디버깅하기
- 새 게임 시작하기
- Settings 추가하기
- 메뉴 추가하기

# 차례

# 메뉴 추가하기

- 안드로이드가 지원하는 두 가지 메뉴
	- 메뉴 버튼을 눌렀을 때 나오는 메뉴
	- 화면을 손가락으로 누를 때 나오는 상황적 (contextual) 메뉴
- 메뉴 버튼을 눌렀을 때 나오는 메뉴를 만들려면
	- 1. 사용할 문자열 정의
	- 2. XML을 사용하여 메뉴 정의
	- 3. import 추가
	- 4. 메서드 오버라이드

### 사용할 문자열 정의 /res/values/strings.xml

<string name="settings\_label">Settings...</string> <string name="settings\_title">Sudoku settings</string> <string name="settings\_shortcut">s</string> <string name="music\_title">Music</string> <string name="music\_summary">Play background music</string> <string name="hints\_title">Hints</string> <string name="hints\_summary">Show hints during play </string>

### XML을 사용하여 메뉴 정의 /res/menu/menu.xml

<?xml version="1.0" encoding="utf-8"?>

<menu

xmlns:android="http://schemas.android.com/a pk/res/android">  $\epsilon$ item android:id="@+id/settings" android:title="@string/settings\_label"

android:alphabeticShortcut="@string/settings\_ shortcut" /> </menu>

### import 추가 Sudoku.java

import android.view.Menu; import android.view.MenuInflater; import android.view.MenuItem;

# 메서드 오버라이드

(onCreateOptionsMenu in Sudoku.java)

- @Override
	- public boolean onCreateOptionsMenu(Menu menu) {
		- super.onCreateOptionsMenu(menu);
		- MenuInflater inflater = getMenuInflater();
		- inflater.inflate(R.menu.menu, menu);
		- return true;
	- }<br>}

### 메서드 오버라이드 (onOptionsItemSelected in Sudoku.java)

@Override

public boolean onOptionsItemSelected(MenuItem item) {

switch (item.getItemId()) {

```
case R.id.settings:
```
startActivity(new Intent(this, Prefs.class));

```
return true;
```

```
// More items go here (if any) ...
```

```
}
return false;
```
}<br>}

# Settings 추가하기

- 기본 설정 정의
	- 예: res/xml/settings.xml
- Prefs 클래스 정의하여 PreferenceActivity 확장
	- /src/org/example/sudoku/Prefs.java
- Prefs 액티비티를 AndroidManifest.xml에 등록
	- <activity android:name=".Prefs"
	- android:label="@string/settings\_title">
	- </activity>

## res/xml/settings.xml

```
<?xml version="1.0" encoding="utf-8"?>
<PreferenceScreen
 xmlns:android="http://schemas.android.com/apk/res/android">
 <CheckBoxPreference
  android:key="music"
  android:title="@string/music_title"
  android:summary="@string/music_summary"
  android:defaultValue="true" />
 <CheckBoxPreference
  android:key="hints"
  android:title="@string/hints_title"
  android:summary="@string/hints_summary"
  android:defaultValue="true" />
</PreferenceScreen>
```
#### /src/org/example/sudoku/Prefs.java

package org.example.sudoku;

}<br>}

import android.os.Bundle; import android.preference.PreferenceActivity;

public class Prefs extends PreferenceActivity { @Override protected void onCreate(Bundle savedInstanceState) { super.onCreate(savedInstanceState); addPreferencesFromResource(R.xml.settings); }

de l'activitat de l'activitat de l'activitat de l'activitat de l'activitat de l'activitat de l'activitat de l'<br>L'activitat de l'activitat de l'activitat de l'activitat de l'activitat de l'activitat de l'activitat de l'act

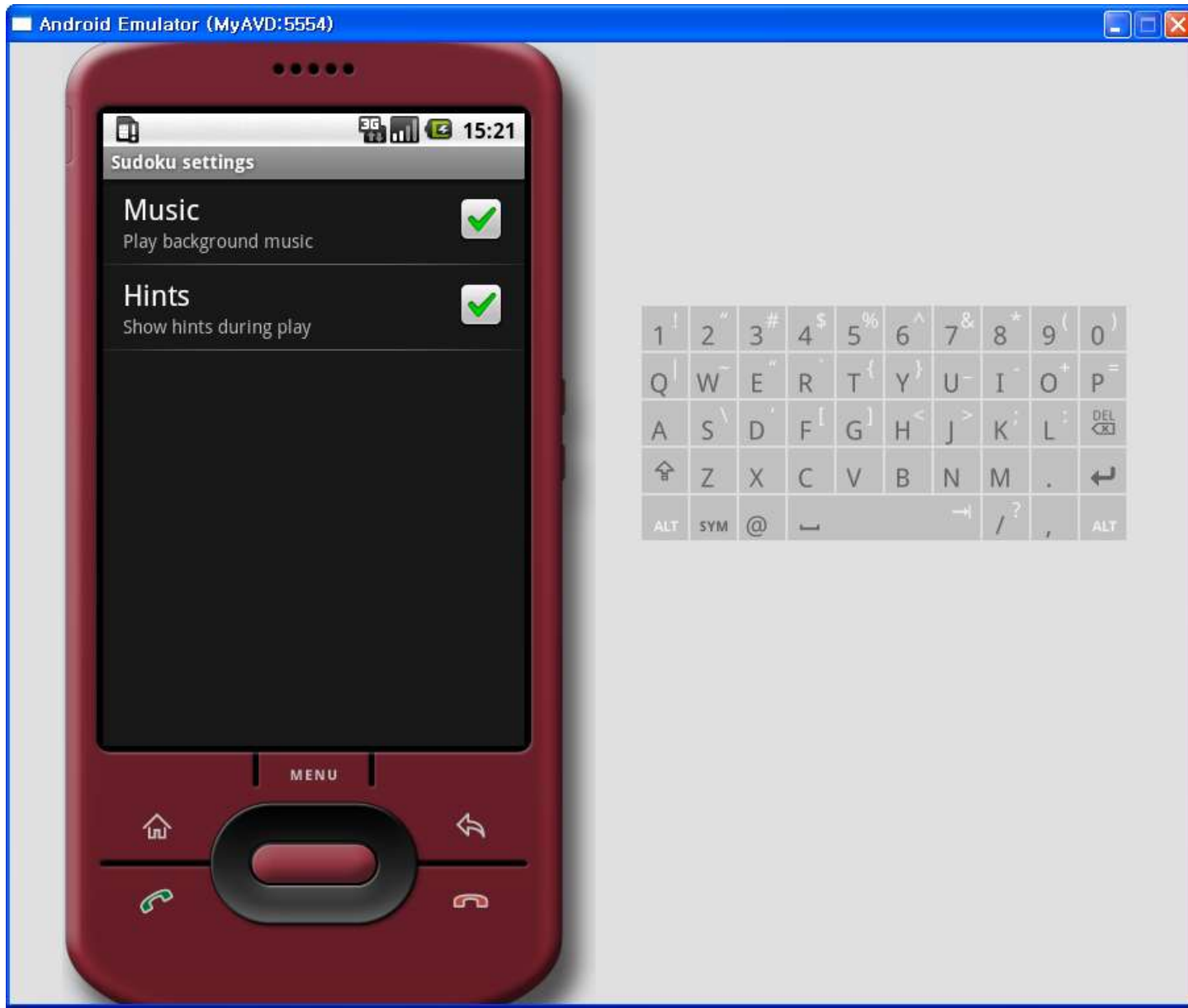

# 새 게임 시작하기

- 문자열 추가
- 배열 리소스 만듦
- import 추가
- "News Game" 버튼 클릭 처리
- 난이도 목록 사용자 인터페이스 만듦

## /res/values/strings.xml

<string name="new\_game\_title">Difficulty</string> <string name="easy\_label">Easy</string> <string name="medium\_label">Medium</string> <string name="hard\_label">Hard</string>

## /res/values/arrays.xml

<resources> <array name="difficulty"> <item>@string/easy\_label</item>  $\langle$ item>@string/medium\_label</item>  $\langle$ item>@string/hard\_label</item> </array> </resources>

#### /src/org/example/sudoku/Sudoku.java import 추가 import android.app.AlertDialog;

import android.content.DialogInterface; import android.util.Log;

#### /src/org/example/sudoku/Sudoku.java "News Game" 버튼 클릭 처리

```
public void onClick(View v) {
  switch (v.getId()) {
  case R.id.continue_button:
    startGame(Game.DIFFICULTY_CONTINUE);
    break;
    // ...
```

```
case R.id.about_button:
 Intent i = new Intent(this, About.class);
 startActivity(i);
 break;
// More buttons go here (if any) ...
case R.id.new_button:
 openNewGameDialog();
 break;
case R.id.exit_button:
 finish();
 break;
```
} }

### /src/org/example/sudoku/Sudoku.java 난이도 목록 사용자 인터페이스 만듦

```
/** Ask the user what difficulty level they want */
 private void openNewGameDialog() {
   new AlertDialog.Builder(this)
      .setTitle(R.string.new_game_title)
      .setItems(R.array.difficulty, new DialogInterface.OnClickListener() {
        public void onClick(DialogInterface dialoginterface, int i) \{startGame(i);
        }
      })
      .show();
 }
 \frac{7}{7} Start a new game with the given difficulty level \frac{1}{7}private void startGame(int i) {
   Log.d(TAG, "clicked on " + i);
   Intent intent = new Intent(Sudoku.this, Game.class);
   intent.putExtra(Game.KEY_DIFFICULTY, i);
   startActivity(intent);
  }
```
den 1967 i den 1967 ble 1967 i 1967 ble 1967 ble 1967 ble 1968 ble 1968 ble 1967 ble 1968 ble 1968 ble 1968 bl

- 7

 $\overline{\mathsf{x}}$ 

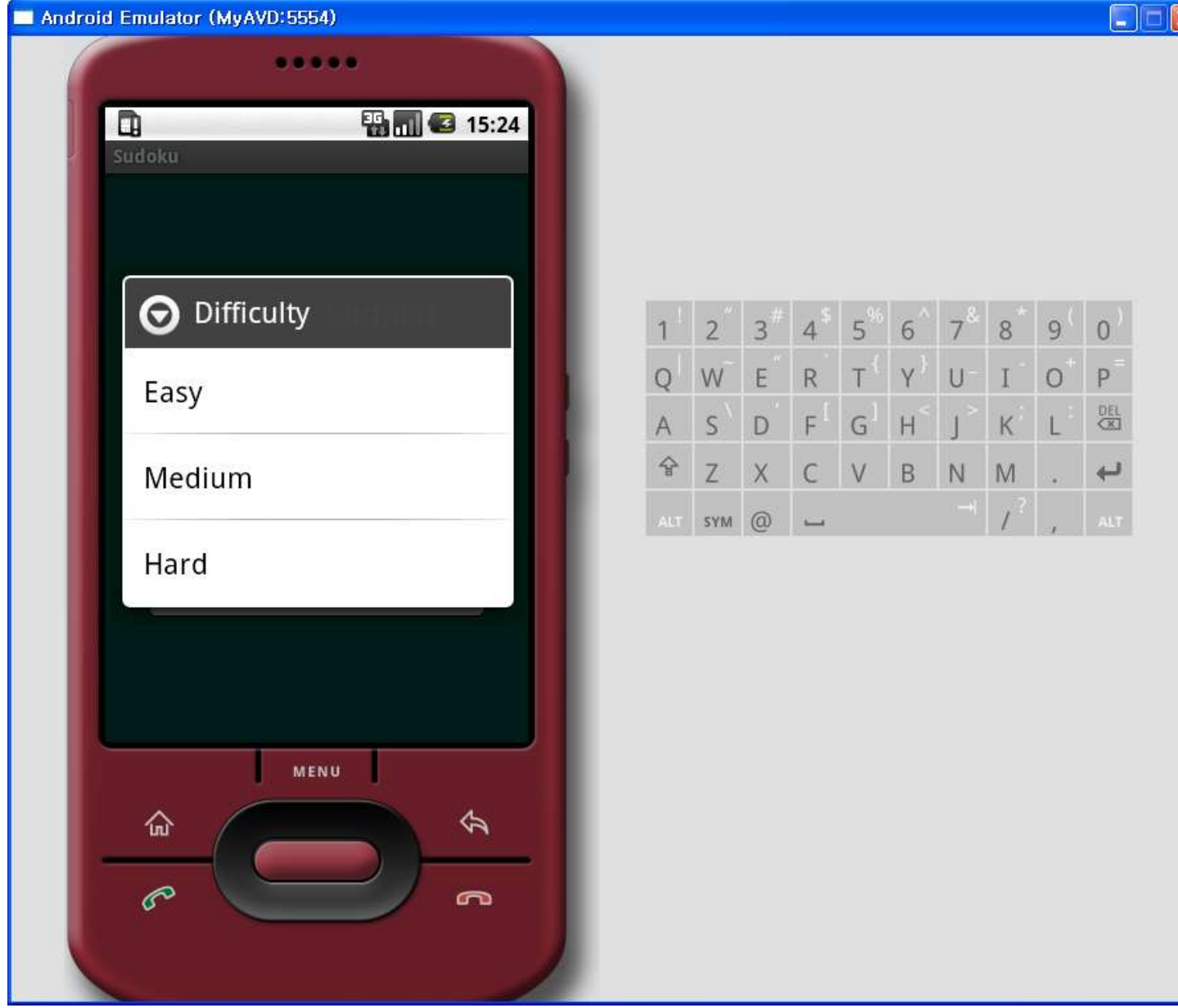

# 로그 메시지로 디버깅하기

- Log.e() 오류 (error)
- Log.w() 경고 (warning)
- Log.i() 정보 (information)
- Log.d() 디버깅 (debugging)
- Log.v() 세부 정보 (verbose)
- Window > Show View > Other > Android > LogCat

# 디버거로 디버깅하기

- 프로젝트 디버깅 활성화
- AndroidManifest.xml 에서 android:debuggable="true"
	- <application android:icon=*"@drawable/icon"*  android:label=*"@string/app\_name"*  android:debuggable=*"true">*
- Right click > Debug As > Android Application

# 게임 끝내기

}

}<br>}

- 대부분의 스마트폰 응용 프로그램에서 끝내기 버튼은 필요치 않음 – 안드로이드의 경우, 이전 버튼이나 홈 키를 누르면 됨
- Activity 를 종료하는 방법

public void onClick(View v) { switch (v.getId()) { case R.id.exit\_button: finish(); break;

- 로그 메시지로 디버깅하는 방법을 소개하였다. • 디버거로 디버깅하는 방법을 소개하였다.
- 대화 상자를 여는 방법을 설명하였다.
- 프로그램의 기본 설정(settings)을 정의하는 방법 을 설명하였다.
- 메뉴를 추가하는 방법을 설명하였다.

## 요약

# 퀴즈

- 안드로이드가 지원하는 두 가지 메뉴는 무엇인가?
- 기본 설정을 정의하기 위해서는 무슨 클래스를 확 장해야 하는가?
- New Game 버튼을 클릭하면 나오는 대화 상자는 어떤 클래스인가?
- 로그 메시지로 디버깅하는 종류는 몇 가지가 있고 무엇 무엇인가?
- 프로젝트의 디버깅을 활성화하려면 어떻게 해야 하는가?
- 액티비티를 종료하려면 어떻게 하면 되는가?

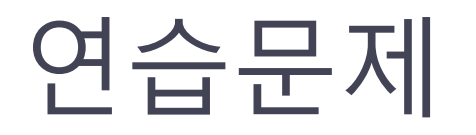

- 메뉴 버튼을 눌렀을 때 나오는 메뉴에 자신의 이름이 나오도록 바꾸어 보라.
- 기본 설정에 체크 박스를 3 개 더 정의해 보라.
- HelloMenu 라는 안드로이드 프로그램 프로젝트를 만 들어서 메뉴 버튼 눌렀을 때 나오는 메뉴 아이템을 " 설정"이라고 하고, "설정"이라는 아이템을 누르면 "음 악"과 "힌트"에 대한 설정 화면(액티비티)를 실행하는 프로그램을 만들어 보자.
- openNewGameDialog 을 보면 한 줄로 구성되어 있다. 이를 <sup>세</sup> <sup>줄</sup> 이상으로 나누어 보라. • openNewGameDialog 메서드의
- DialogInterface.OnClickListener 를 매개변수가 아닌 외부 클래스로 정의해 보라.